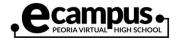

## How to Install Moodle App (Apple)

Note: Make sure you have enrolled in the eCampus Moodle course via a desktop or laptop device before accessing your course via the app. You will need to access the course via a desktop or laptop if course content in the app is limited. Screenshots may differ depending on your iOS version.

The Moodle app is available in the Apple app store. Enter Moodle in your search to find the Q Moodle Cancel app. Moodle Moodle official a... Open the app and enter https://ecampus.pusd11.net as the site address Connect to Mo... and then click Connect. mood Please enter the URL of your Moodle site. Note that it might not be configured to work with this app. https://ecampus.pusd11.net Site address

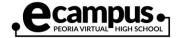

Enter your district username and password and click Login in. **Sack** Log in Peoria https://ecampus.pusd11.net Username **©** Password Forgotten your username or There are two main tabs: Site home (1) and Dashboard (2). Click the Dashboard tab to see Peoria the courses you have enrolled in. Site home 2 Dashboard eCampus Virtual High School Click on a course category to find your course. **Enter your Peoria Unified** student username and password. Enter an enrollment key if prompted. Email the instructor for the enrollment key. **Need additional** assistance? Ph: 623-

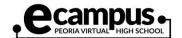

Click on the course name (3) to enter the course.

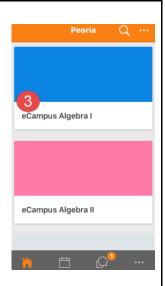

You can now navigate to various options with the app.

- 4-Back button at top left will take you back to previous screen.
- 5-Contents tab contains all your course content (e.g., course lessons). Scroll down on the app to see all content.
- 6-Participants list
- 7-Right arrow will reveal grades for assignments, quizzes, etc. Note: You should always refer to StudentVUE for official course grades.

You also have a series of buttons at the bottom of the app.

*Home*-Will take you back to main course page or Dashboard.

Calendar-View a calendar to plan your work schedule

Messages-Message your teacher. These messages are sent to your teacher's email so he/she may reply to your student email account. Notifications-See a list of alerts sent by your teacher via the mobile app.

Three dots-Reveal other options

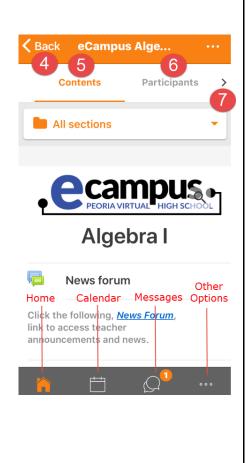

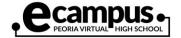

Scrolling down the Contents section of the app will show all the course content. Most of the **〈** Back eCampus AZ/... course content will be contained in small green **Study Guides** books. In the example on the right, you would click on the Start Here book (8) to view Start Here important lessons on how to begin your course. Be sure to log into the eCampus Student Tracking System. Click Here to log into to the tracking system. Also, please read the Course Introduction and the Course Syllabus before beginning the class. Click here to take the Student Orientation Course Start Here 8 Syllabus and Due Dates 0 Orientation Course/Quiz Once you are inside a book, you can use the top **S** Back **Start Here** arrow (9) to navigate the lessons. Start Here Introduction **Overview** Before you begin, please click here to watch the Welcome Video AZ/American Government is a senior course designed to prepare you with the knowledge you need to be college, career and real world ready. Throughout this course you will examine the role government plays in your life and the influence you have in American politics. You will analyze the impact of the Civil Rights Era and evaluate how your rights, responsibilities and roles as an American citizen have evolved over time.